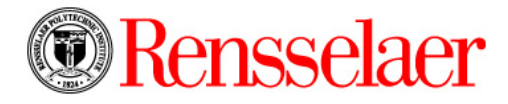

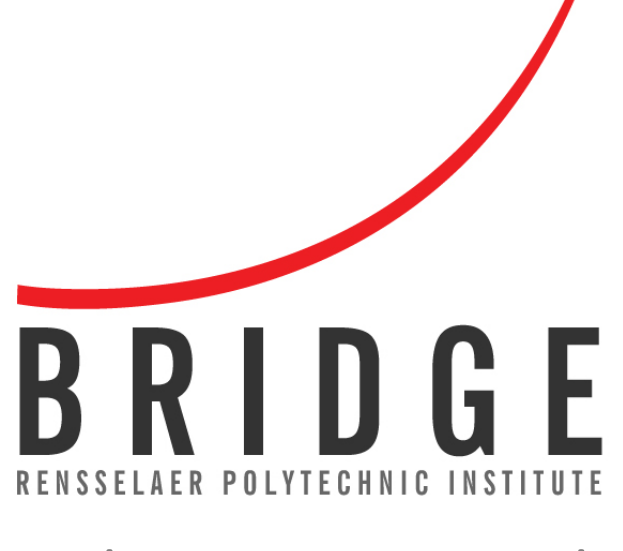

# Student Training Guide

# TABLE OF CONTENTS

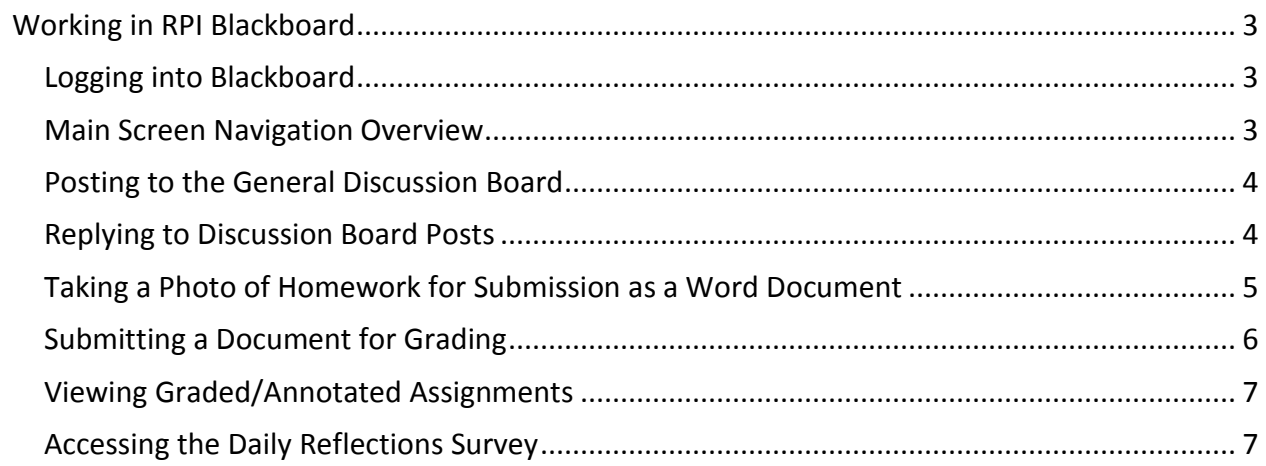

# <span id="page-2-0"></span>Working in RPI Blackboard

Visit <http://tinyurl.com/RPIBridge> to access video tutorials and documentation.

#### <span id="page-2-1"></span>Logging into Blackboard

- 1. Open an Internet Browser.
- 2. Type [https://lms9.rpi.edu](https://lms9.rpi.edu/) in the address bar. The Blackboard screen displays.
- 3. Type **Username** which is your RCS ID (*e.g.,* foderm).
- 4. Type **Password** which is your RPI email password.
- 5. Click **Login**. The main Blackboard screen displays with a list of courses in the middle of the screen.
- 6. Click the course to enter from the **My Courses** section. The course displays.

#### **Note**:

• To access Blackboard from [http://info.rpi.edu,](http://info.rpi.edu/) click the **Learning Management System (LMS)** link under **Student Resources**.

#### <span id="page-2-2"></span>Main Screen Navigation Overview

Below is a screen shot and a brief description of the various tabs in the LMS course page.

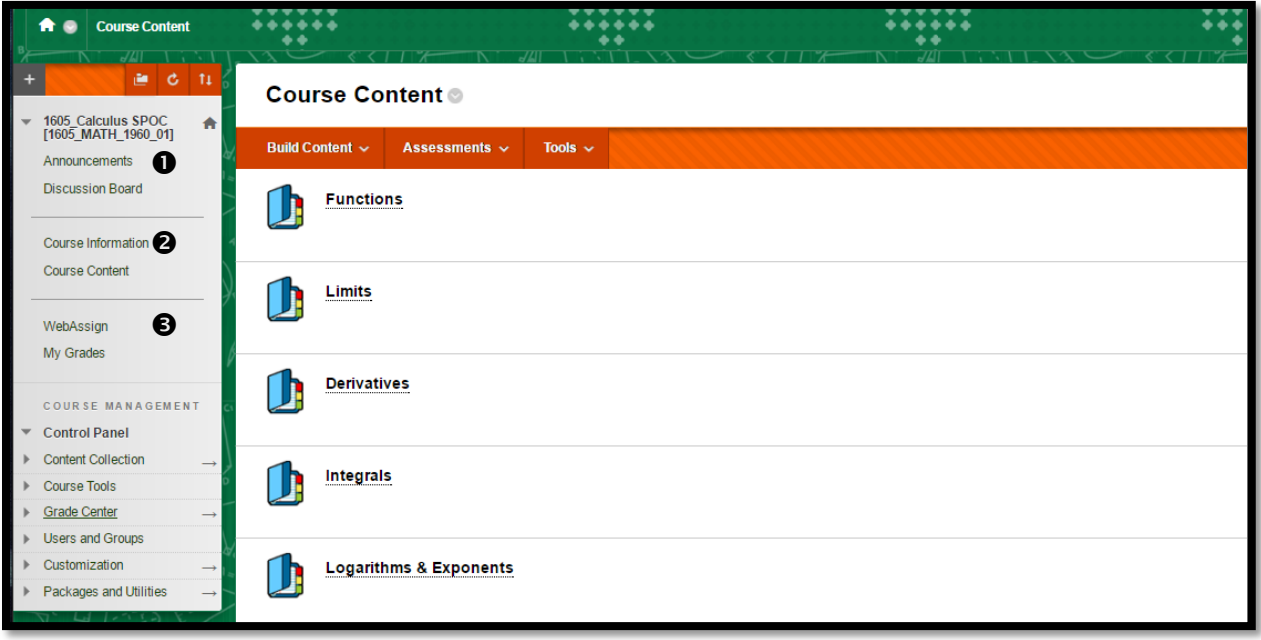

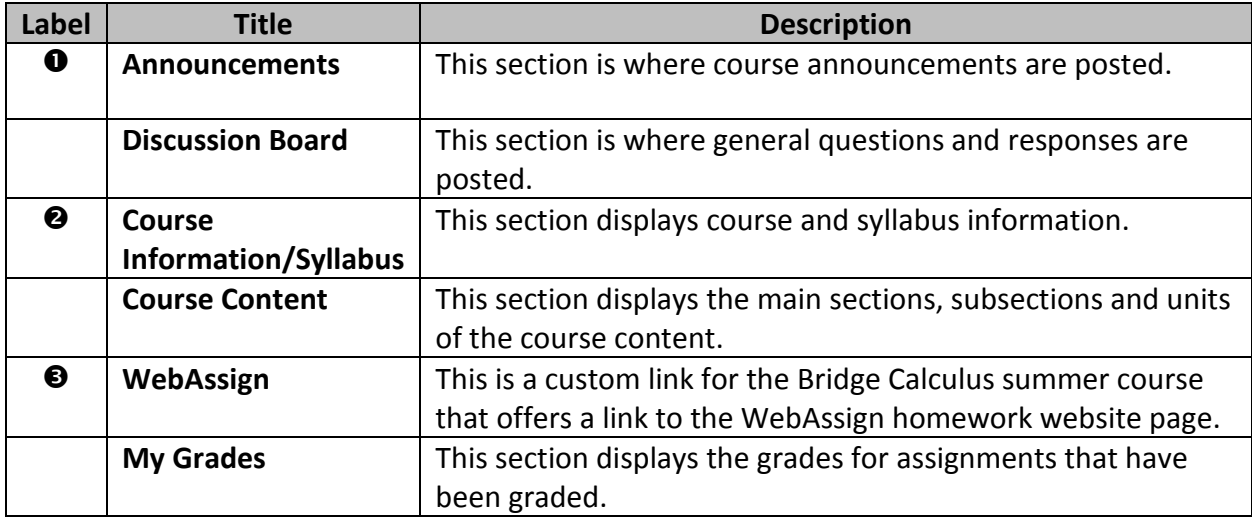

# <span id="page-3-0"></span>Posting to the General Discussion Board

1. Click the **Discussion Board** link from the navigation pane. The **Discussion Board** screen displays.

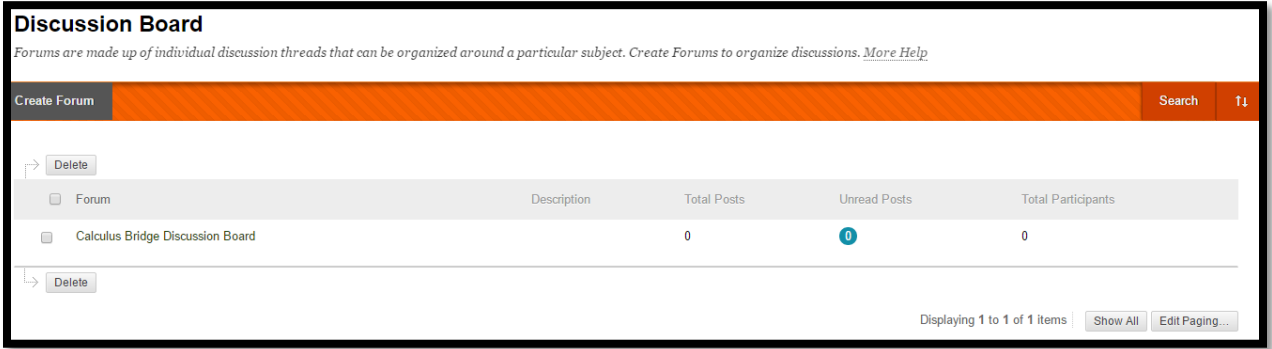

- 2. Click on the discussion to contribute to or create a new line of discussion by clicking the **Create Forum** button. The **Forum** discussion screen displays.
- 3. Click the **Create Thread** button. Enter **Forum Description**, **Message**, and an **Attachment** (if desired). Click the **Submit** button.

#### <span id="page-3-1"></span>Replying to Discussion Board Posts

Posts will be viewed daily by the course mentors and will be responded to within 24 hours.

1. Click the **Discussion Board** link from the navigation pane. The **Discussion Board** screen displays.

2. Click the **Forum** to enter. Click the **Thread** name to reply to. The **Thread** screen displays.

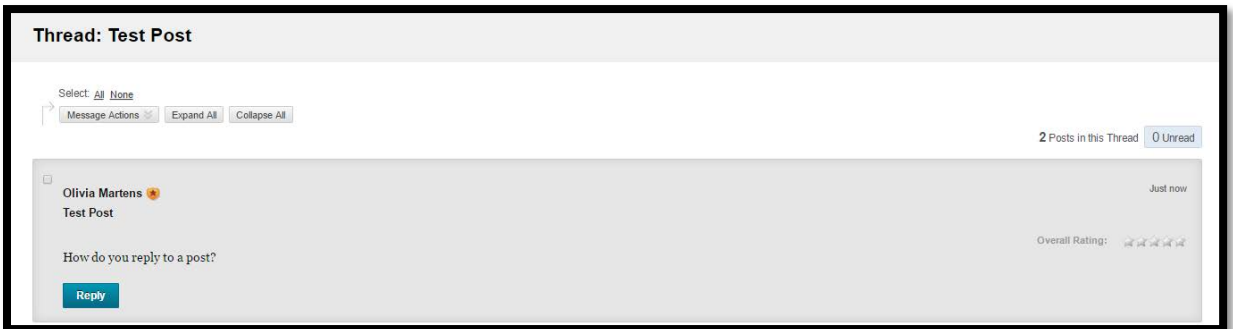

- 3. Click the **Reply** button. Type comment in the **Message** section. Attach a file, if desired.
- 4. Click the **Submit** button. The response is posted and listed below the original question/discussion.

# <span id="page-4-0"></span>Taking a Photo of Homework for Submission as a Word Document

Bridge Calculus students will need to take a picture of their written work to submit in Blackboard. The photo must be placed in a Word document for submission to be accepted.

1. Take a photo of your workbook assignment.

# **Important tips when taking a picture of your homework:**

- Take the picture straight on. Be sure to be right above the picture and not at an angle.
- Make sure there is good lighting.
- Check the .jpg image to be sure it is legible. If not, retake the image.
- When using a phone to take the picture, email the image to yourself. This will compress the image automatically.
- 2. Save image as a .jpg and for the filename note the unit and add your initials (*e.g.,* Point-Slope Form – MF.jpg).
- 3. Email the image to get it onto your computer.
- 4. Open Word. Display a blank document.
- 5. Click **Insert** from the Ribbon. Click **Pictures** from the **Illustrations** group. The **Insert Picture** dialog box displays.
- 6. Locate the .jpg file. Click the **Insert** button.
- 7. Resize image for better clarity, if necessary.
- 8. Save the Word document. Please name the file using the unit name and your initials (*e.g.,* Point-Slope Form – MF.docx).
- 9. Close the file.
- 10. *See* the **Submitting a Document for Grading** section for further information.

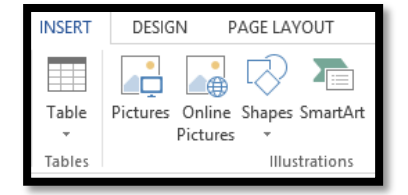

# **Notes**:

- In addition to simply emailing yourself a picture of your homework from your phone, there are several smartphone applications that make formatting very simple for paper documents. Below is a list of a few apps that are free and work well:
	- o Scannable by Evernote (Apple devices)
	- o Camscanner (Apple and Android)
	- o TinyScanner (Apple and Android)
- If you have a non-smart phone, you can
	- o Text or email pictures to an email account
	- o Connect your phone to your computer via Bluetooth (if your phone allows this) and share through the Bluetooth option
- If you do not have a phone or camera to use to take the picture, you can use the webcam on your computer to take a photo of your homework.

# <span id="page-5-0"></span>Submitting a Document for Grading

- 1. Display RPI Blackboard. Open the Bridge course.
- 2. Locate the topic to submit the assignment using the navigation pane.
- 3. Click the assignment submission item in Blackboard. The **Preview Upload Assignment** screen displays.

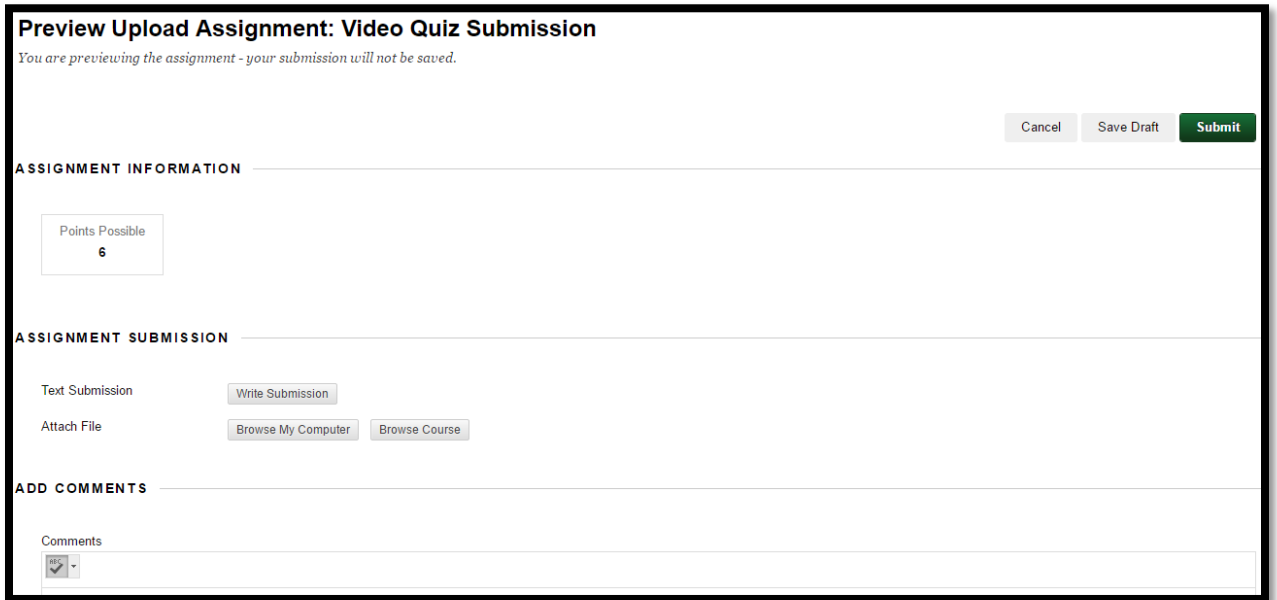

- 4. Click the **Browse My Computer** button from the **ASSIGNMENT SUBMISSION** section. The **Open** dialog box displays.
- 5. Locate file to submit.
- 6. Click **Open**. The **Preview Upload Assignment** screen displays with the attached file listed.
- 7. *(Optional).* Type comments in the **Add Comments** section.
- 8. Click the **Submit** button. The assignment is submitted.

# <span id="page-6-0"></span>Viewing Graded/Annotated Assignments

- 1. Display RPI Blackboard. Open the Bridge course.
- 2. Navigate to the **My Grades** link in the navigation pane.
- 3. Click assignment to view your grade and any remarks.

#### <span id="page-6-1"></span>Accessing the Daily Reflections Survey

Students must complete a small reflection survey at the end of each day while on campus.

- 1. Display RPI Blackboard. Open the Bridge course.
- 2. Click the **Course Content** link in the navigation pane.
- 3. Click **Daily Reflections** from the **Course Content** area.
- 4. Click the day to complete the survey. The survey displays.
- 5. Complete survey.
- 6. Click **Submit**.